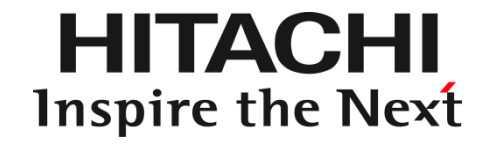

**HA8000Vシリーズ**

# ハードウェア安定稼働支援サービス ドライバパック ユーザーズガイド

マニュアルはよく読み、保管してください。 製品を使用する前に、安全上の指示をよく読み、十分理解してください。 このマニュアルは、いつでも参照できるよう、手近なところに保管してください。

# <span id="page-1-0"></span>登録商標・商標

HITACHI は、株式会社 日立製作所の商標または登録商標です。 HPE、ProLiant は、米国およびその他の国におけるHewlett Packard Enterprise Companyの商標ま たは登録商標です。 Intel、インテル、Xeon は、アメリカ合衆国およびその他の国における Intel Corporation の商標です。 Microsoft, Windows, Windows Server, Internet Explorer およびHyper-V は、米国 Microsoft Corporation の米国およびその他の国における商標または登録商標です。 Linux は、Linus Torvalds 氏の日本およびその他の国における登録商標または商標です。 Red Hat は、米国およびその他の国でRed Hat, Inc. の登録商標もしくは商標です。 VMware は、米国およびその他の地域における VMware, Inc. の登録商標または商標です。 その他記載の会社名、製品名は、それぞれの会社の商標もしくは登録商標です。

# <span id="page-1-1"></span>発行

2023 年 6月(第3版)

## <span id="page-1-2"></span>版権

このマニュアルの内容はすべて著作権によって保護されています。このマニュアルの内容 の一部または全部を無断で転載することは禁じられています。

All Rights Reserved. Copyright © 2022,2023, Hitachi, Ltd.

# <span id="page-1-3"></span>文書来歴

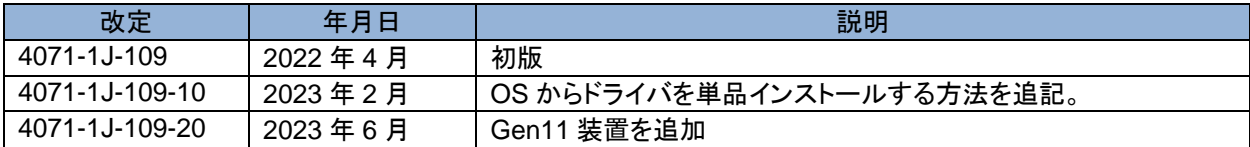

## <span id="page-2-0"></span>はじめに

このたびは、日立アドバンストサーバ HA8000V ハードウェア安定稼働支援サービスをお買い求めいただ き、誠にありがとうございます。 本製品ご使用の前に、本書をご熟読のうえ、正しくお使いください。

## マニュアルをご参照されるときの注意事項

本製品に関するマニュアルは、Hewlett Packard Enterprise 社が作成したものを参照いただく場合があり ます。 その際、マニュアルに記載されている製品名などの用語は、以下のように読み替えてください。

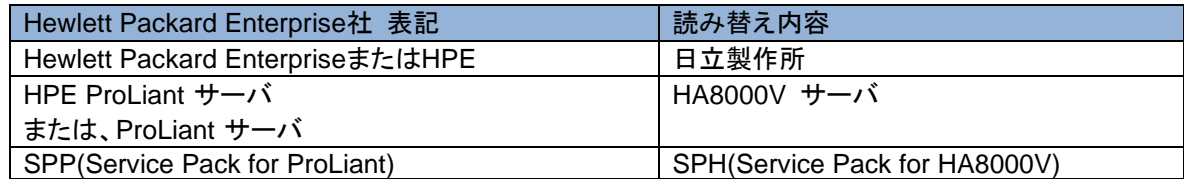

HA8000V サーバのその他のマニュアルでは、VMware 社の関連製品の用語について以下のように読 み替えてください。

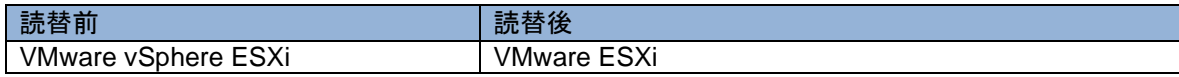

また、ご覧いただくマニュアルは次のようなものがあります。

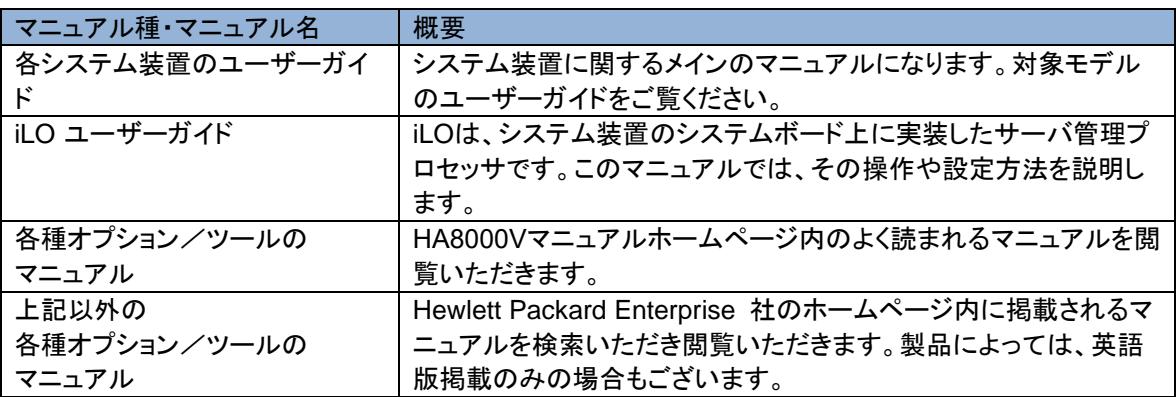

## 本製品に関するお問い合わせについて

本製品に関するお問い合わせにつきましては、お買い求め先までお問い合わせください。

# <span id="page-3-0"></span>お知らせ

### 重要なお知らせ

- 本書の内容の一部、または全部を無断で転載したり、複写することは固くお断りします。
- 本書の内容について、改良のため予告なしに変更することがあります。
- 本書の内容については万全を期しておりますが、万一ご不審な点や誤りなど、お気付きのことがありました ら、お買い求め先へご一報くださいますようお願いいたします。
- 本書に準じないで本製品を運用した結果については責任を負いません。

## 規制・対策などについて

・海外での使用について

本製品は日本国内専用です。国外では使用しないでください。 なお、他国には各々の国で必要となる法律、規格などが定められており、本製品は適合していません。

# <span id="page-4-0"></span>マニュアルの表記

このマニュアルの表記ルールについて説明します。

なお、マニュアルで説明している画面やイラストは一例であり、またマニュアル制作時点のものです。製品 や製品の出荷時期により異なる場合があります。

マニュアル内の記号

マニュアル内で使用しているマークの意味は、次のとおりです。

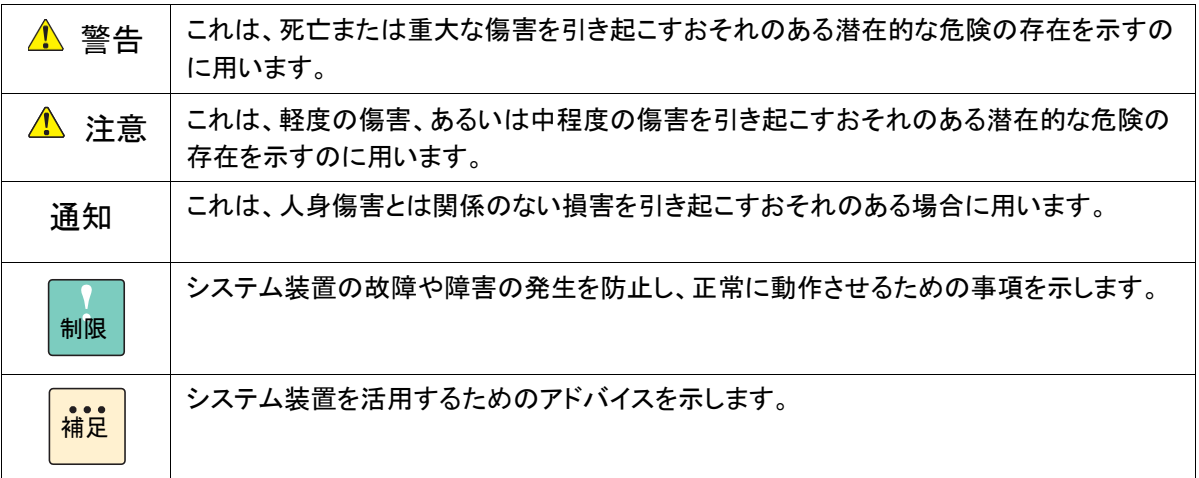

#### システム装置の表記

このマニュアルでは、システム装置を装置と略して表記することがあります。

#### 略語・用語

本マニュアルで使用している略語と用語は、次のとおりです。

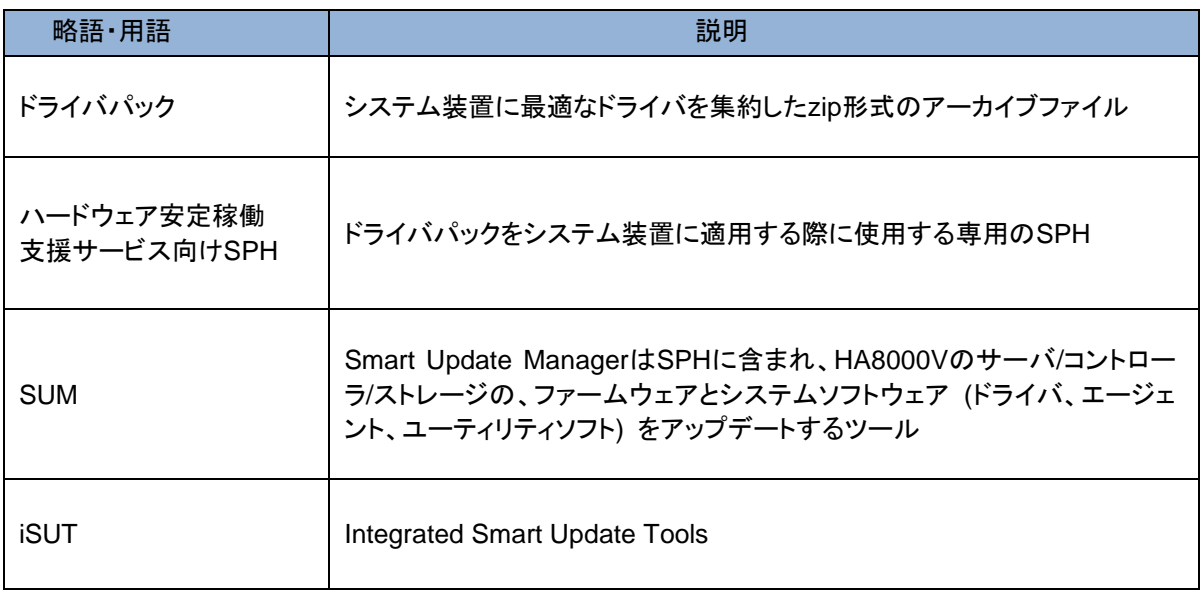

#### オペレーティングシステム(OS)の略称

このマニュアルでは、次の OS 名称を省略して表記します。

- Microsoft® Windows Server® 2022 Standard 日本語版 (以下、Windows)
- Microsoft® Windows Server® 2022 Datacenter 日本語版

(以下、Windows)

◼ Microsoft® Windows Server® 2019 Standard 日本語版

(以下、Windows)

■ Microsoft® Windows Server® 2019 Datacenter 日本語版

(以下、Windows)

■ Microsoft® Windows Server® 2016 Standard 日本語版

- (以下、Windows)
- Microsoft® Windows Server® 2016 Datacenter 日本語版
- (以下、Windows)
- ◼ Microsoft® Windows Server® 2012 R2 Standard 日本語版
- (以下、Windows)
- ◼ Microsoft® Windows Server® 2012 R2 Datacenter 日本語版
- (以下、Windows)
- Red Hat Enterprise Linux Server 8.x(64-bit x86\_64)
- (以下、Linux)
- Red Hat Enterprise Linux Server 7.x(64-bit x86\_64)
- (以下、Linux)
- Red Hat Enterprise Linux Server 6.x(64-bit x86\_64)
- (以下、Linux)

# <span id="page-6-0"></span>安全にお使いいただくために

安全に関する注意事項は、下に示す見出しによって表示されます。これは安全警告記号と「警告」、「注意」およ び「通知」という見出し語を組み合わせたものです。

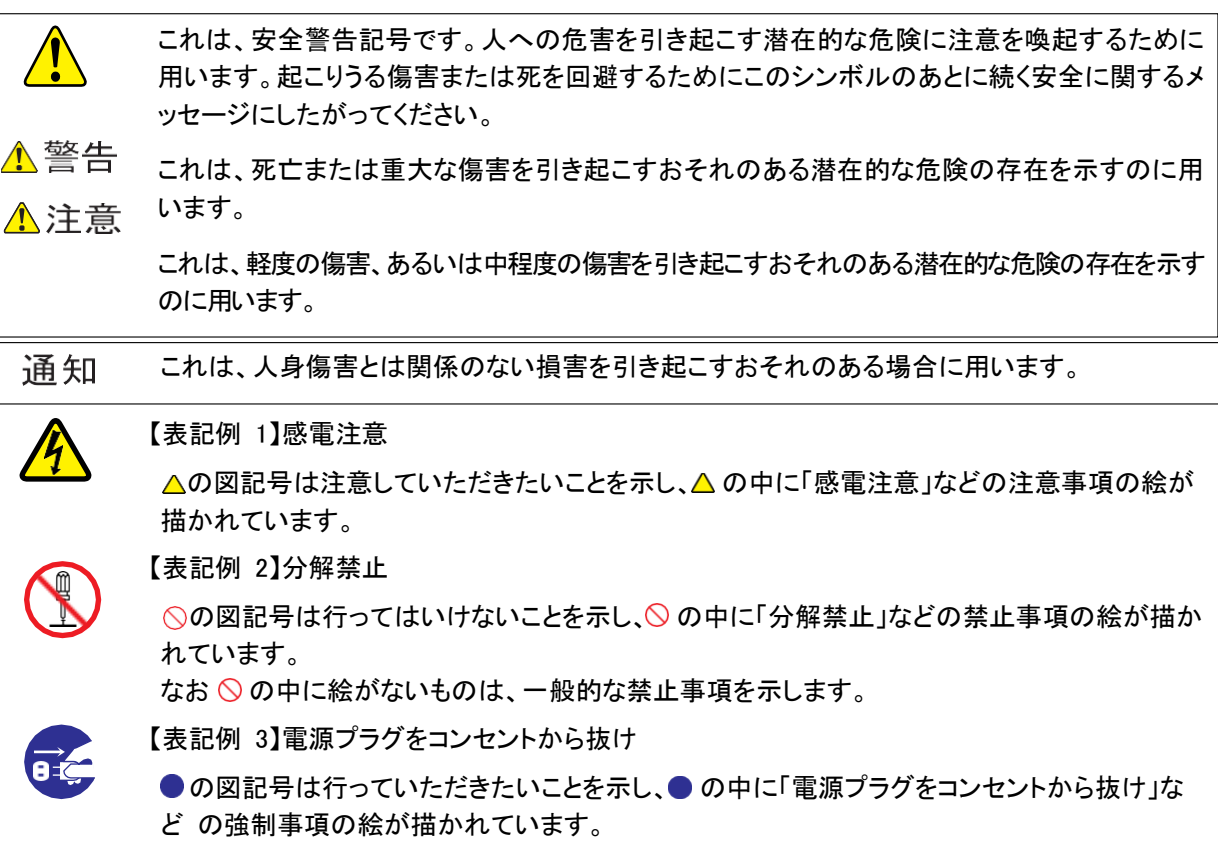

なお、● は一般的に行っていただきたい事項を示します。

#### 安全に関する共通的な注意について

次に述べられている安全上の説明をよく読み、十分理解してください。

- 操作は、このマニュアル内の指示、手順にしたがって行ってください。
- 本製品やマニュアルに表示されている注意事項は必ず守ってください。
- ◼ 本製品に搭載または接続するオプションなど、ほかの製品に添付されているマニュアルもご参 照し、記載されている注意事項を必ず守ってください。

これらを怠ると、人身上の傷害やシステムを含む財産の損害を引き起こすおそれがあります。

#### 操作や動作は

マニュアルに記載されている以外の操作や動作は行わないでください。 本製品について何か問題がある場合は、お買い求め先にご連絡ください。

#### 自分自身でもご注意を

本製品やマニュアルに表示されている注意事項は、十分検討されたものです。それでも、予測を超えた事態が起 こることが考えられます。操作にあたっては、指示にしたがうだけでなく、常に自分自身でも注意するようにしてく ださい。

# 安全にお使いいただくために(続き)

<span id="page-7-0"></span>警告表示

△警告

本マニュアル内にはありません。

△注意

本マニュアル内にはありません。

#### 通知

#### 電源操作

- 電源操作は決められた手順に従って行ってくださ い。決められた手順に従わずに電源を入れたり 切ったりすると、装置の故障やデータの消失の 原因となります。
- 電源を切る前に、すべてのアプリケーションの処 理が終了していることと、接続されているデバイ スや周辺機器にアクセスがない(停止している)こ とをご確認ください。動作中に電源を切ると、装置 の故障やデータの消失の原因となります。
- シャットダウン処理を行う必要がある OS をお使 いの場合、シャットダウン処理が終了してから電 源を切ってください。データを消失するおそれが あります。
	- なお、OS により電源を切る手順が異なりますの で、OS に添付されるマニュアルもあわせてご参 照ください。

#### キーボード、マウス、ディスプレイの取り扱い

キーボード・マウス・ディスプレイはサポートし ているオプション品を使用してください。その 他のものを使用した場合、正常に動作しなか ったり故障したりすることがあります。

# <span id="page-8-0"></span>目次

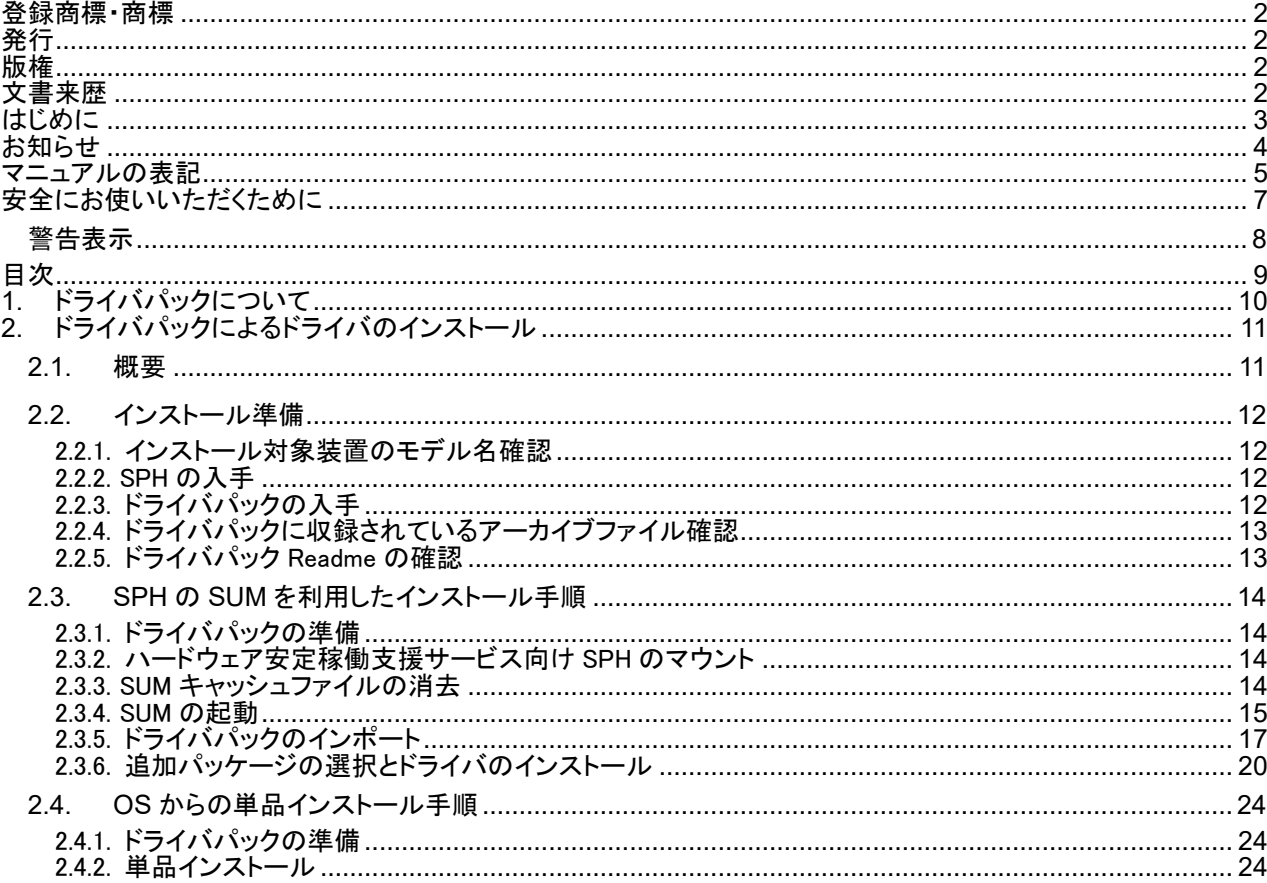

# <span id="page-9-0"></span>1. ドライバパックについて

ドライバパックは、PC サーバ(HA8000V)製品情報検索システムサイトにアップロードしたシステム装置の構成情報 ログファイルから、現在のファームウェア/ドライババージョン、及び日立がアップデートを推奨するバージョンや重 要なお知らせ/アドバイザリの情報を解析し、最適なドライバ群を集約したアーカイブファイルです。 ドライバパックを適用する事で、ご使用中のシステム装置を最適な状態に保つことが可能です。

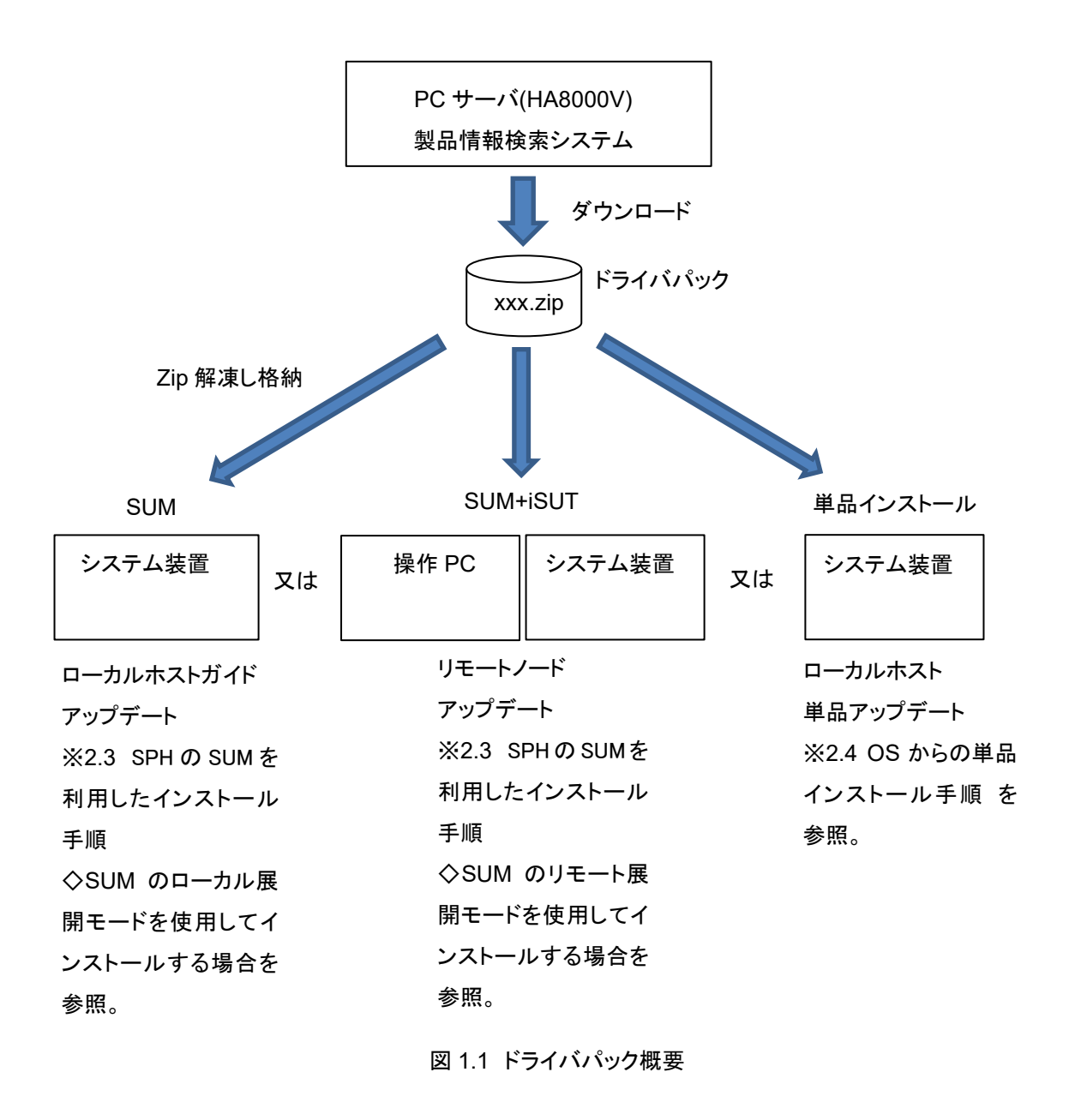

# <span id="page-10-0"></span>2. ドライバパックによるドライバのインストール

### <span id="page-10-1"></span>2.1. 概要

ドライバパックによるドライバのインストール方法は、SPH の SUM を利用してドライバをインストールする方法と OS からドライバを単品でインストールする方法があります。

SPH の SUM を利用してドライバをインストールする方法の場合は、ドライバパックに収録されているアーカイブフ ァイルを SUM のベースラインライブラリの追加パッケージとしてインポートして使用します。 SPH はハードウェア 安定稼働支援サービス向けのものを使用してください。

OS からドライバを単品でインストールする方法の場合は、ドライバパックに収録されている html ファイルを参照し てインストールします。

本章では、ドライバパックに収録されているアーカイブファイルをインポートする手順、及びインポートしたドライバパ ックを選択するまでの手順と、OS からドライバを単品でインストールする手順を示します。本章に記載した項目以 外の SPH 及び SUM、iSUT の使用方法については日立ダウンロードサイト(HA8000V シリーズマニュアル)を参 照してください。

## <span id="page-11-0"></span>2.2. インストール準備

#### <span id="page-11-1"></span>2.2.1. インストール対象装置のモデル名確認

インストール時に使用する SPH およびドライバパック収録のアーカイブファイルは、インストール対象装置のモデル 毎に異なります。以下手順で、対象装置のモデル名をご確認ください。

#### (1) iLOにログインし、情報 > 概要の順に選択してください。

(2) サーバー 内に記載の"製品名"を確認してください。

(3) (2)で核にした製品名をもとに、対象装置のモデル名を以下表でご確認ください。

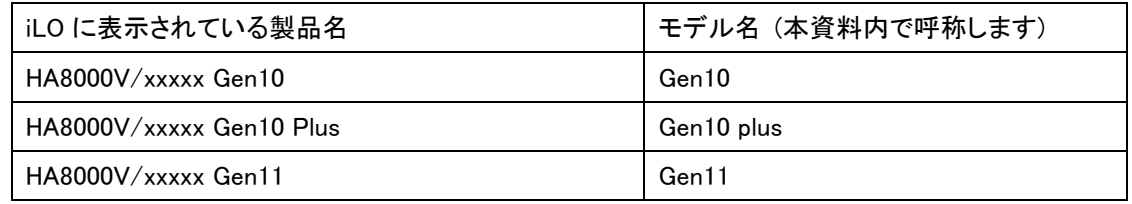

#### (例) HA8000V DL360 Gen11 装置の表示例

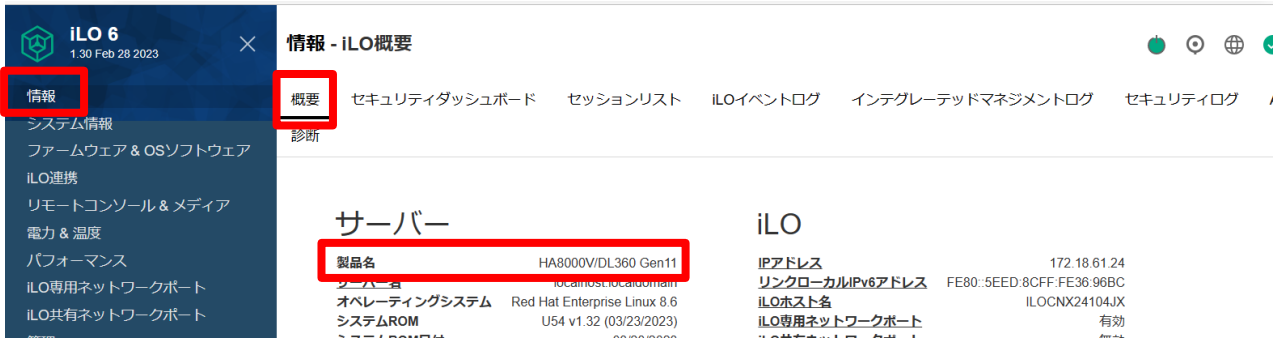

### <span id="page-11-2"></span>2.2.2. SPH の入手

以下表を参照し、適切な SPH を下記ダウンロードサイトよりダウンロードし入手てください。

◇ダウンロードサイト:<https://www.hitachi.co.jp/products/it/ha8000v/download/index.html>

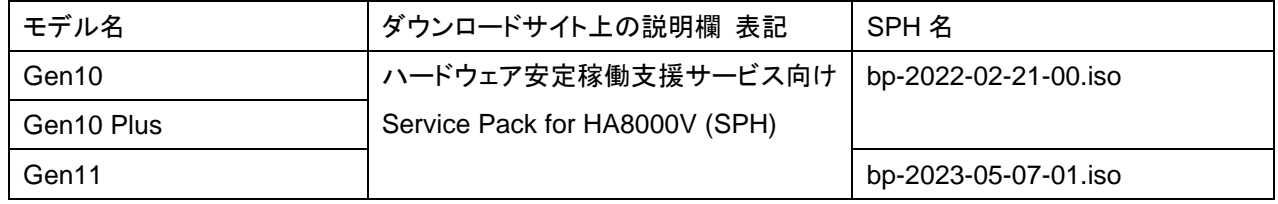

#### <span id="page-11-3"></span>2.2.3. ドライバパックの入手

ドライバパックは、安定稼働支援サービス Web ページより、入手いただく必要があります。 詳細は、ハードウェア安定稼働支援サービスご使用の手引き をご確認ください。

## <span id="page-12-0"></span>2.2.4. ドライバパックに収録されているアーカイブファイル確認

ドライバパックには、モデル毎に異なる複数のアーカイブファイルが収録されています。 以下表を参照し、インストール作業時にご使用いただくアーカイブファイルをご確認ください。

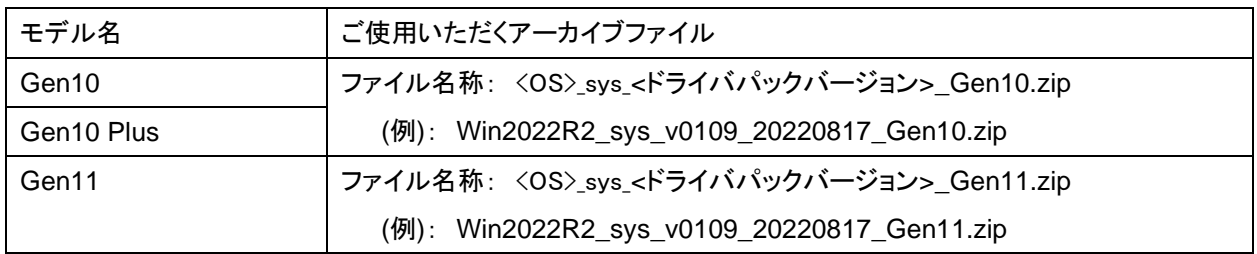

## <span id="page-12-1"></span>2.2.5. ドライバパック Readme の確認

ドライバパックに含まれる Readme ファイルの注意事項/制限事項をお読みになり、該当する場合は記載内容 に従って対処してください。

### <span id="page-13-0"></span>2.3. SPH の SUM を利用したインストール手順

#### <span id="page-13-1"></span>2.3.1. ドライバパックの準備

SUM で使用する展開モードに従い、ドライバパックを準備します。

◇SUM のローカル展開モードを使用してインストールする場合

「[2.2.4](#page-12-0) [ドライバパックに収録されているアーカイブファイル確認」](#page-12-0)で確認したドライバパックのアーカイブファイル を展開し、システム装置の任意のフォルダにコピーします。

◇SUM のリモート展開モードを使用してインストールする場合

「[2.2.4](#page-12-0) [ドライバパックに収録されているアーカイブファイル確認」](#page-12-0)で確認したドライバパックのアーカイブファイル を展開し、SUM を実行する操作 PC の任意のフォルダにコピーします。

なお、リモート展開モードを使用する場合、事前に「iSUT」のインストール及びホストに対する設定が必要です。 「iSUT」が未インストールの場合、SPH の Readme を参照して、本作業前に「iSUT」のインストール及びホストに 対する設定を実施してください。

#### <span id="page-13-2"></span>2.3.2. ハードウェア安定稼働支援サービス向け SPH のマウント

SUM を実行する端末(システム装置又は操作 PC)にハードウェア安定稼働支援サービス向け SPH のイメージファ イルをマウントします。

#### <span id="page-13-3"></span>2.3.3. SUM キャッシュファイルの消去

過去に SUM を実行した場合、SUM のキャッシュファイルが残ります。キャッシュファイルがあると意図しないドライ バをインストールする恐れがあるため、キャッシュを消去してから作業を開始することをお勧めします。本手順を実 行すると、過去に追加したベースライン/ファイルが削除されます。

◇端末が Windows PC の場合:SPH の packages フォルダ内の「clean-cache.bat」を実行します。

◇端末が Linux PC の場合:SPH の packages フォルダ内の「clean-cache.sh」を実行します。

#### <span id="page-14-0"></span>234 SUM の記動

(1) SPHの起動スクリプトを管理者権限で実行します。

◇SUM のローカル展開モードを使用してインストールする場合

システム装置上で起動スクリプトを実行します。システム装置の OS によって、以下の手順を実施します。 ◇SUM のリモート展開モードを使用してインストールする場合

操作 PC 上で起動スクリプトを実行します。操作 PC の OS によって、以下の手順を実施します。

◇端末が Windows PC の場合:SPH の「launch\_sum.bat」を実行します。

コマンドラインで実行する場合、「.¥launch\_sum.bat」を実行してください。

◇端末が Linux PC の場合: SPH の「launch\_sum.sh」を実行します。

コマンドラインで実行する場合、「./launch\_sum.sh」を実行してください。

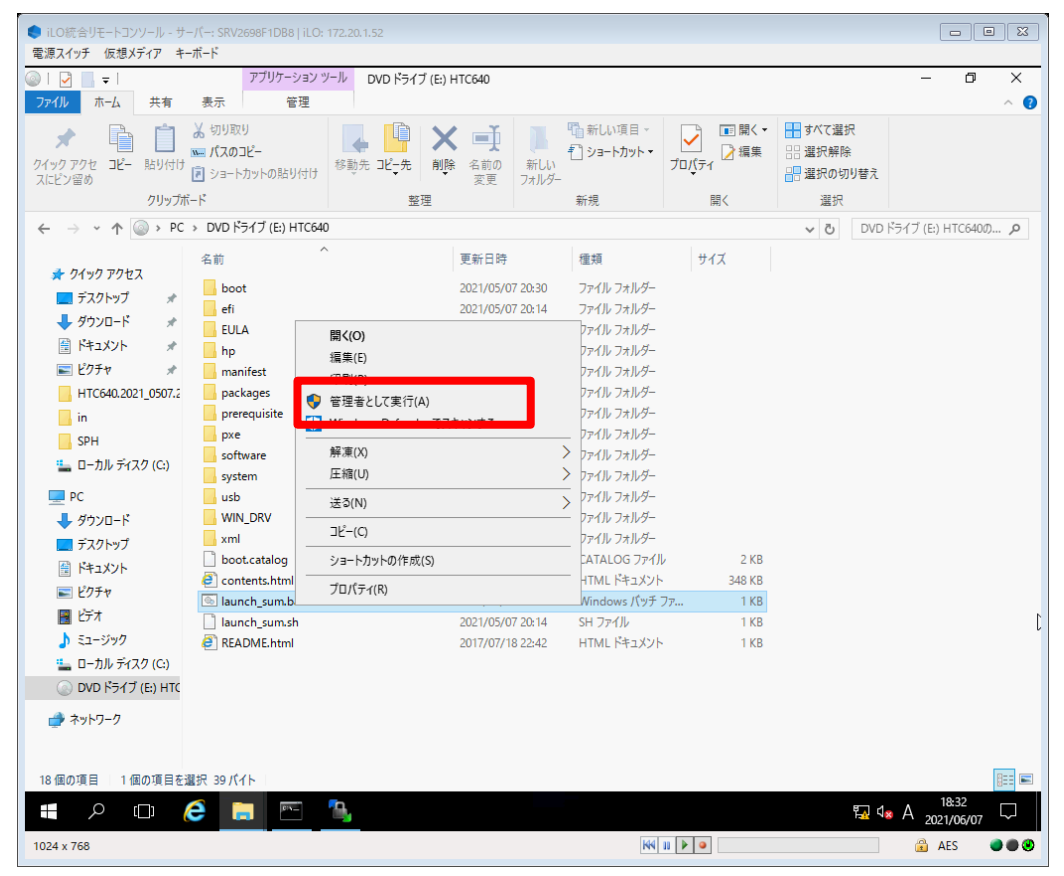

(2) 下記のセキュリティ証明書に関する警告が表示された場合は「このサイトの閲覧を続行する」を選択 してください。

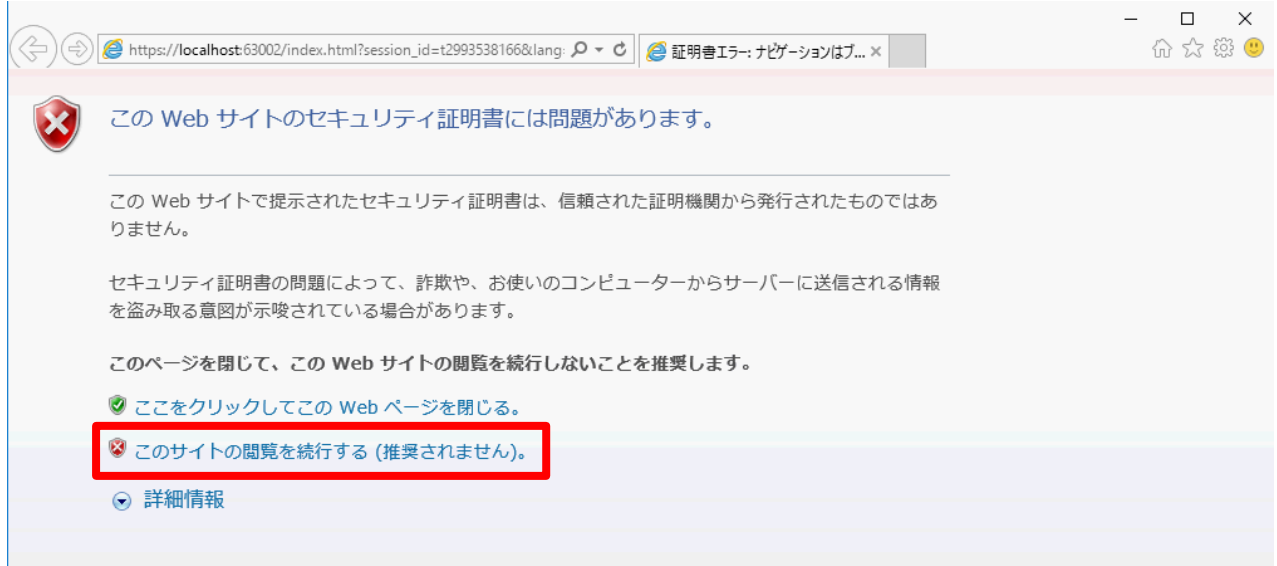

### (3) SUMが起動します。

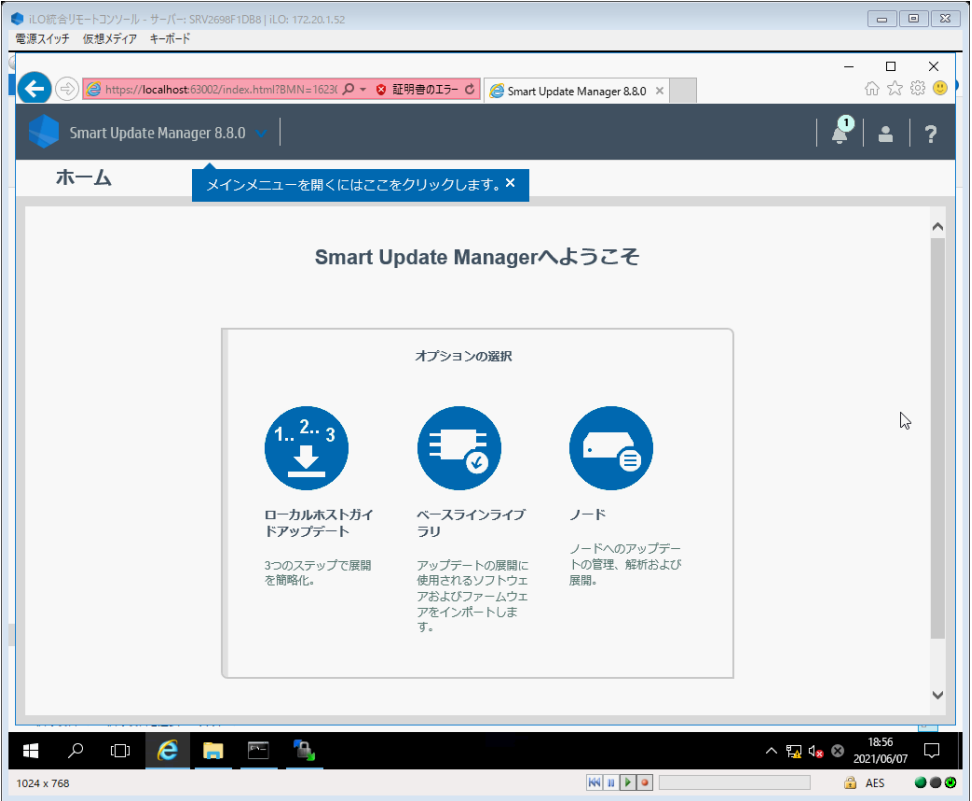

## <span id="page-16-0"></span>2.3.5. ドライバパックのインポート

(1) SUMの画面から「ベースラインライブラリ」を選択します。

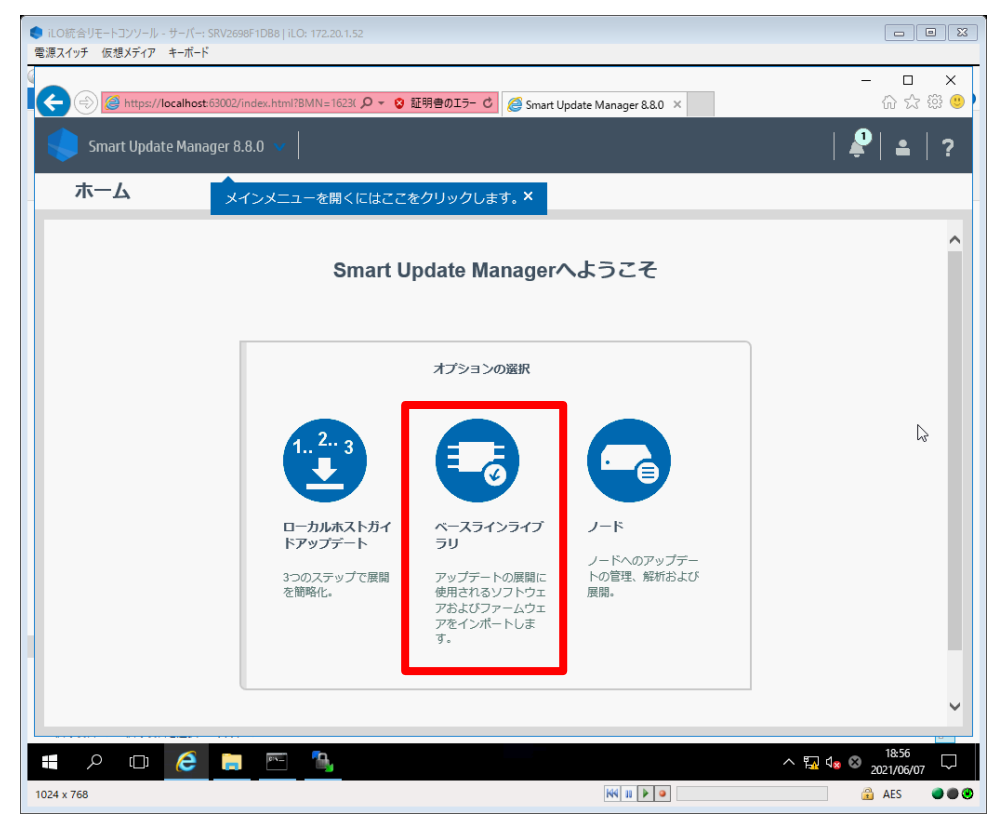

(2) ベースラインライブラリ画面に遷移します。 初期画面では、マウントしたハードウェア安定稼働支援 サービス向けSPHがベースラインとして登録されています。 左上の「ベースラインを追加」を選択し ます。

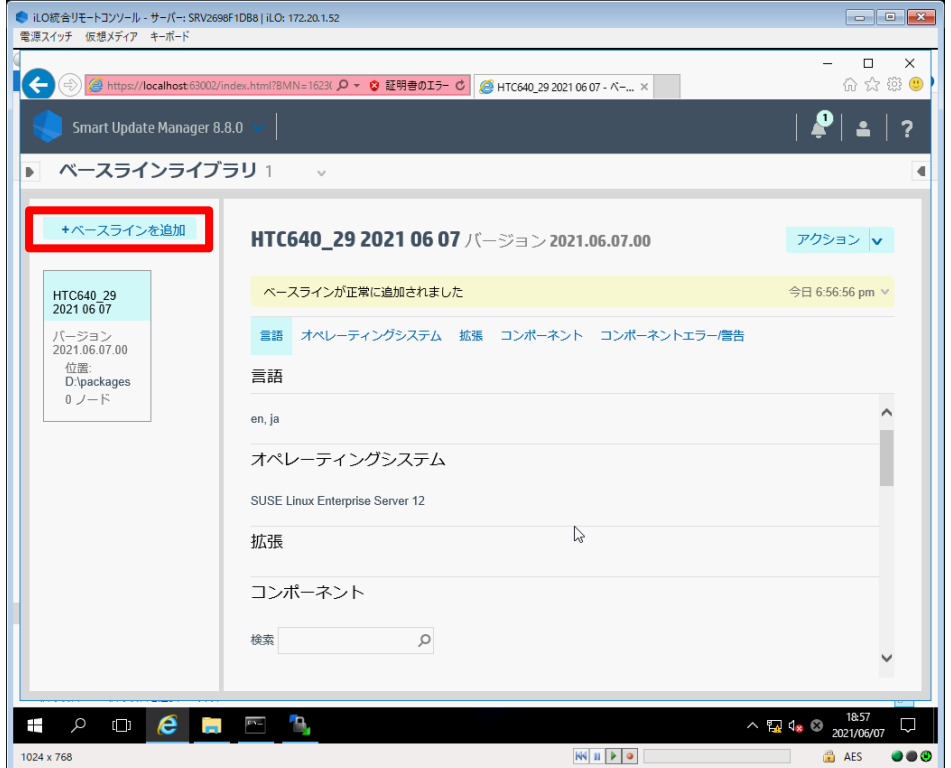

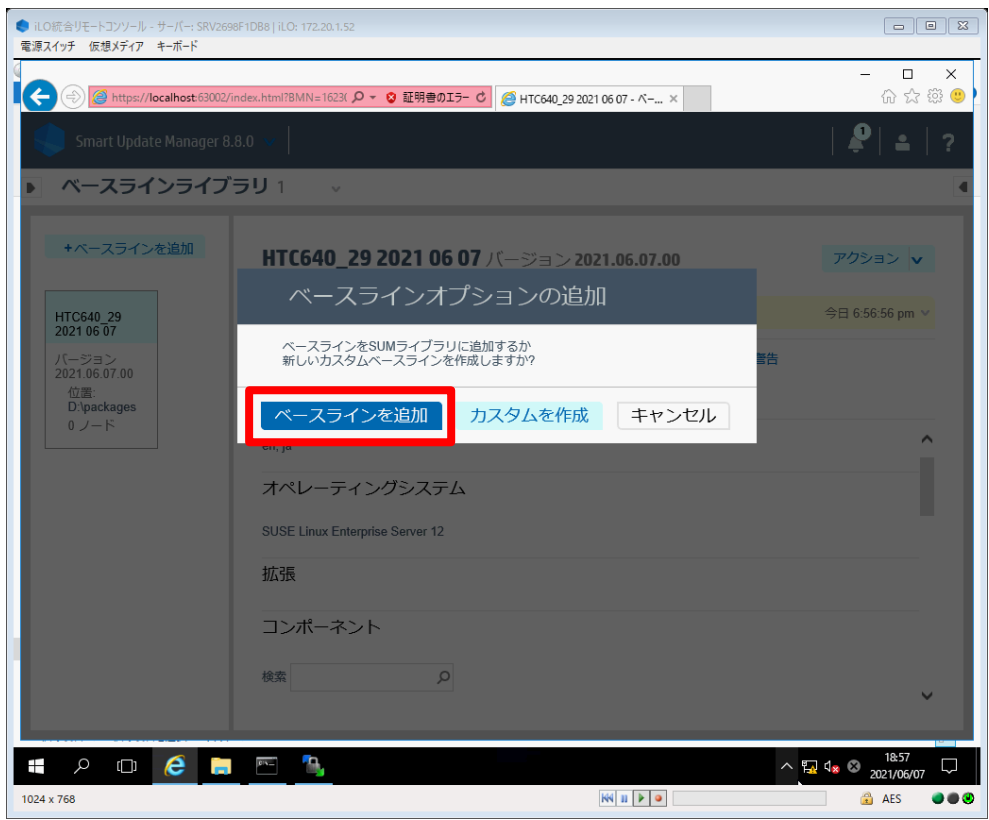

(3) ベースラインオプションの追加画面で「ベースラインを追加」を選択します。

(4) ベースラインを追加画面で、位置のタイプを「SUMサーバーパスを参照」とし、位置の詳細のディレク トリパスに、ドライバパックを格納したフォルダをフルパスで入力してください。入力後「追加」を選択し ます。

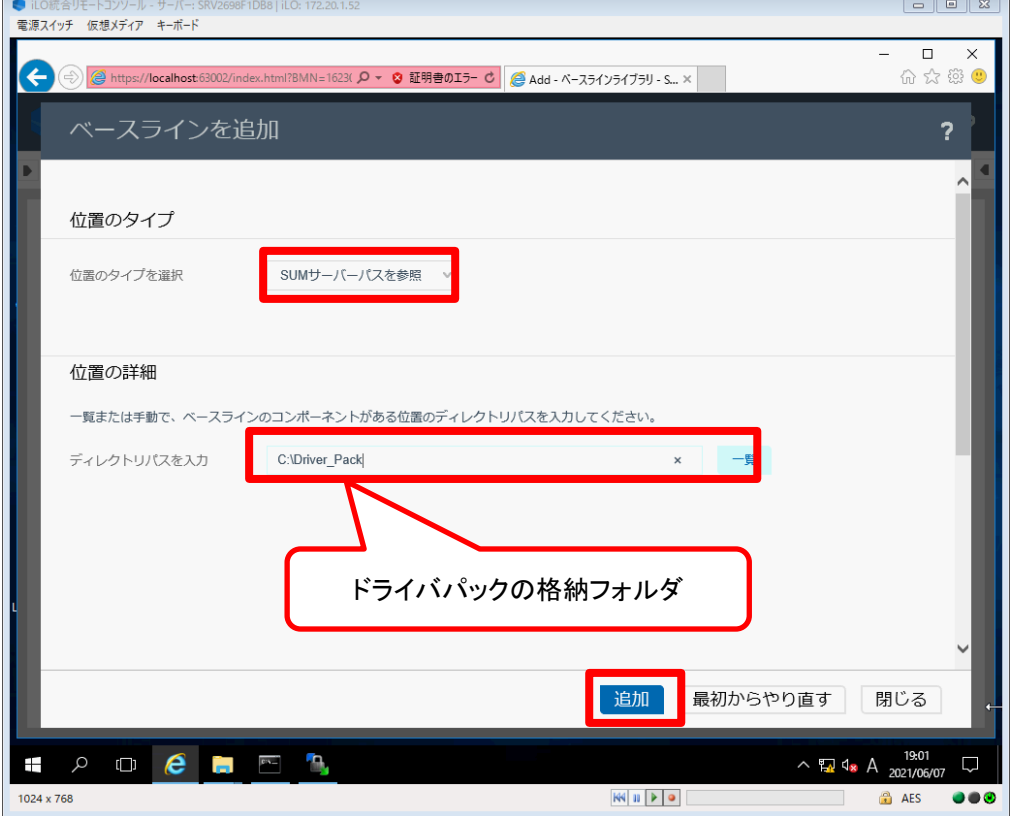

(5) 選択したドライバパックがベースラインに追加されます。画面に従い、ベースラインが正常に追加さ れているかを確認してください。

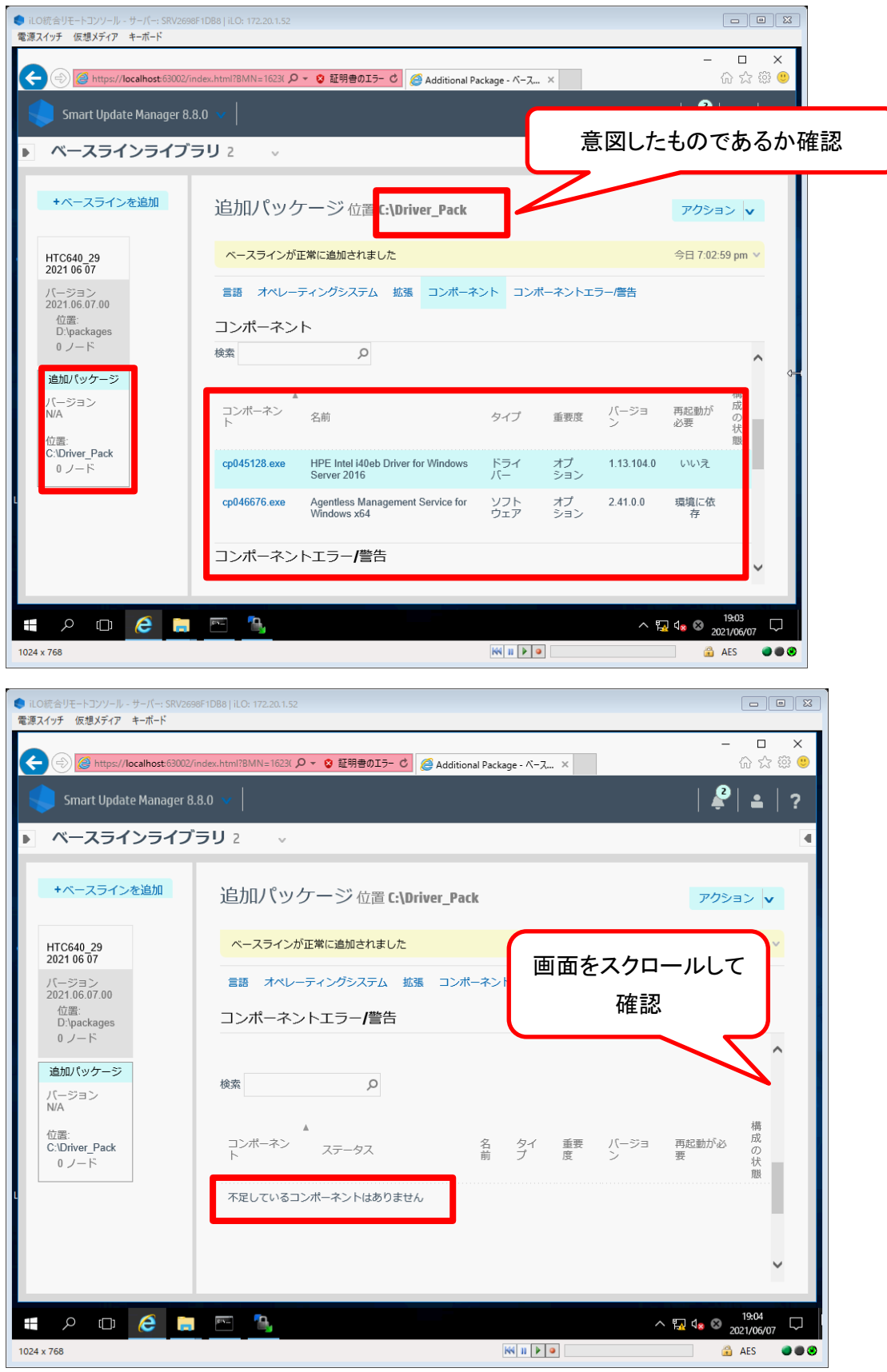

## <span id="page-19-0"></span>2.3.6. 追加パッケージの選択とドライバのインストール

SUM で使用する展開モードによって、以下の手順で追加パッケージを選択してドライバパックをインストールします。 ◇SUM のローカル展開モードを使用してインストールする場合

(1) 左上のメインメニュー選択画面から、「ローカルホストガイドアップデート」を選択します。

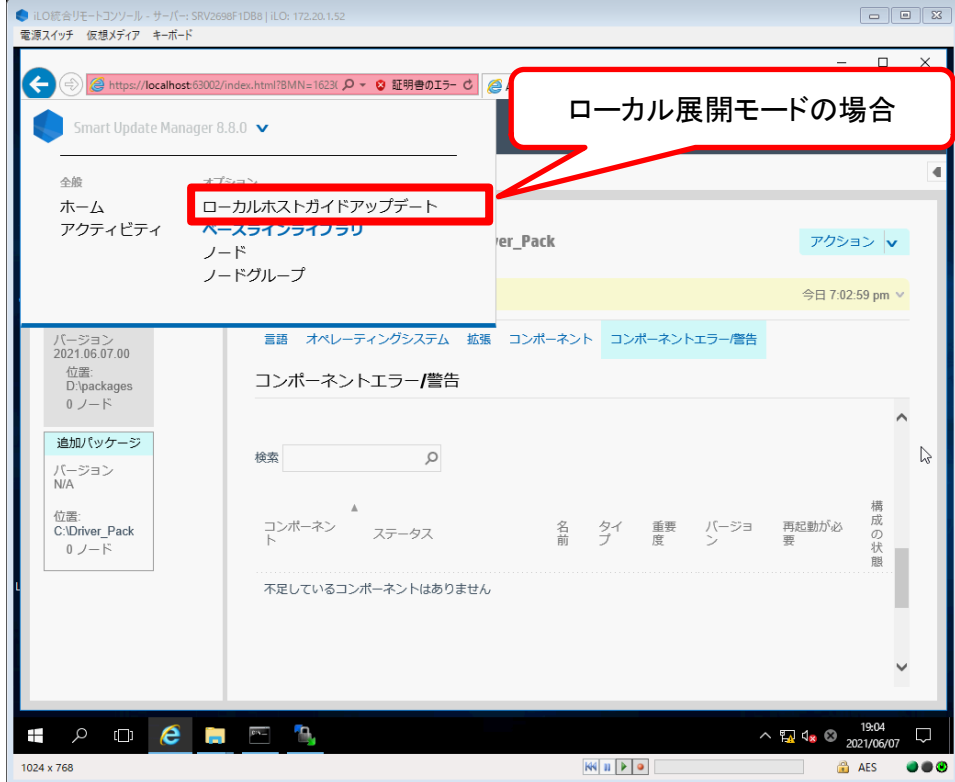

(2) ローカルホストガイドアップデート画面のベースラインの選択で、「異なるベースラインの割り当て」を チェックし、追加パッケージ欄でドライバパックを選択します。選択後、OKを選択します。

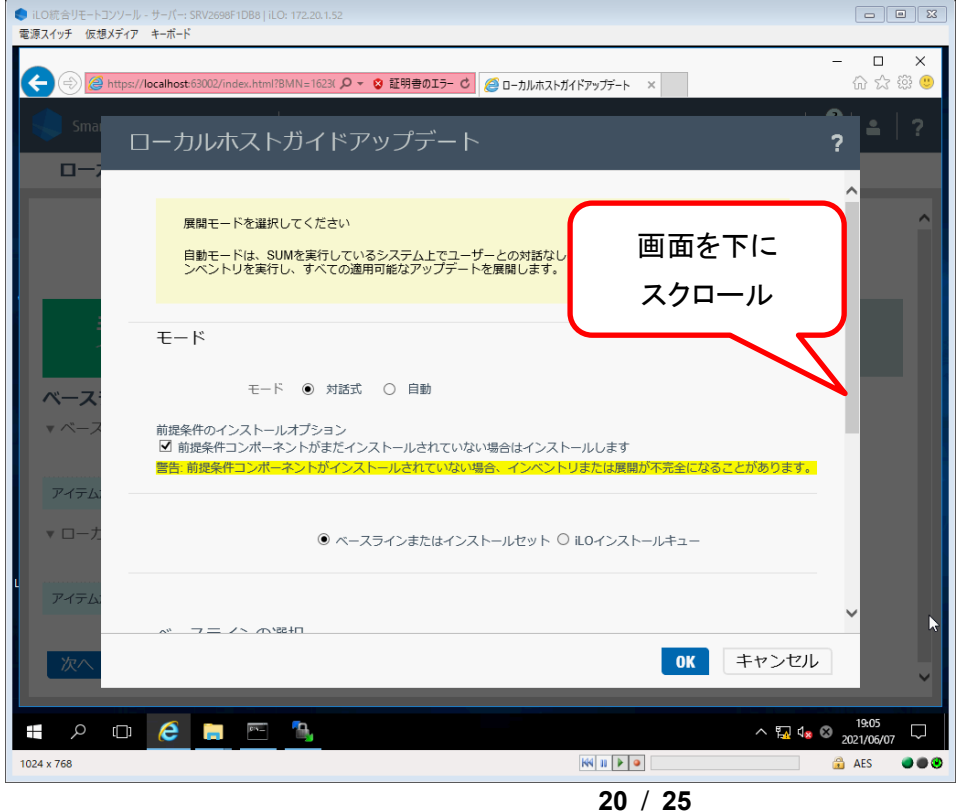

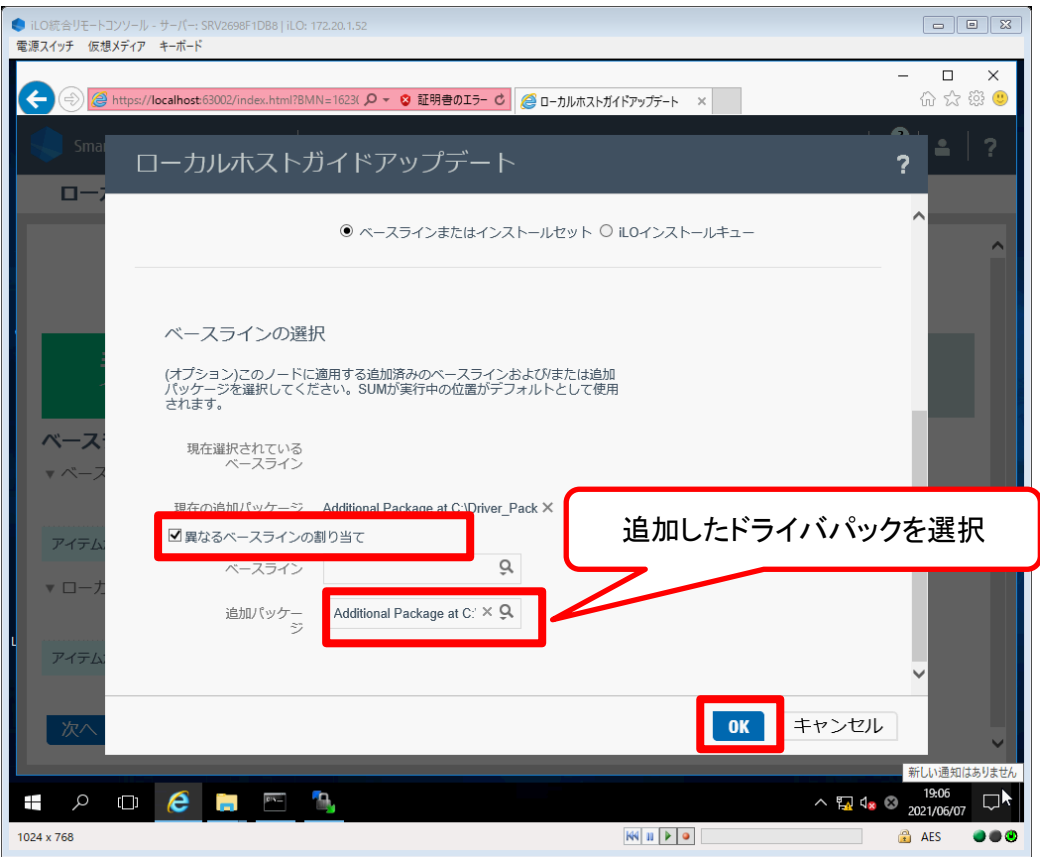

(3) ローカルホストのインベントリが進行します。これ以降は通常のSPHの手順と同様に、レビュー、展 開を順次実施します。SUMの指示に従って実行してください。

これでインストールは終了です。

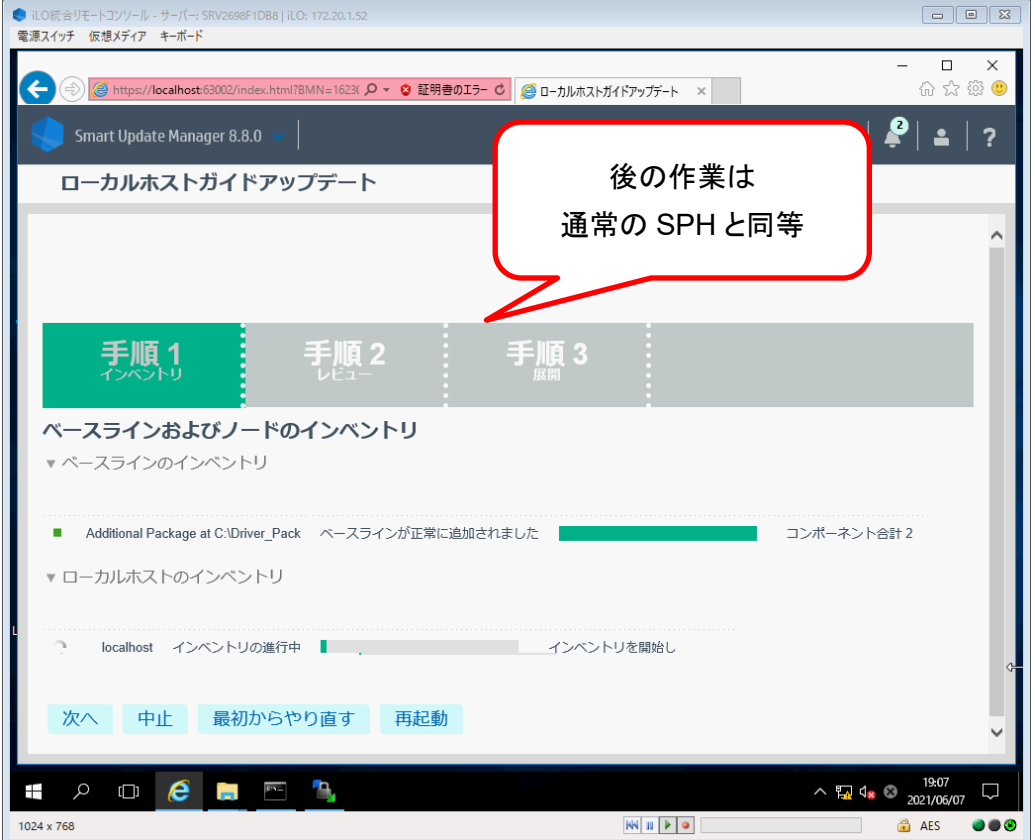

◇SUM のリモート展開モードを使用してインストールする場合

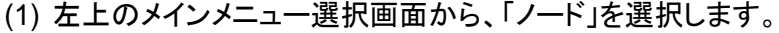

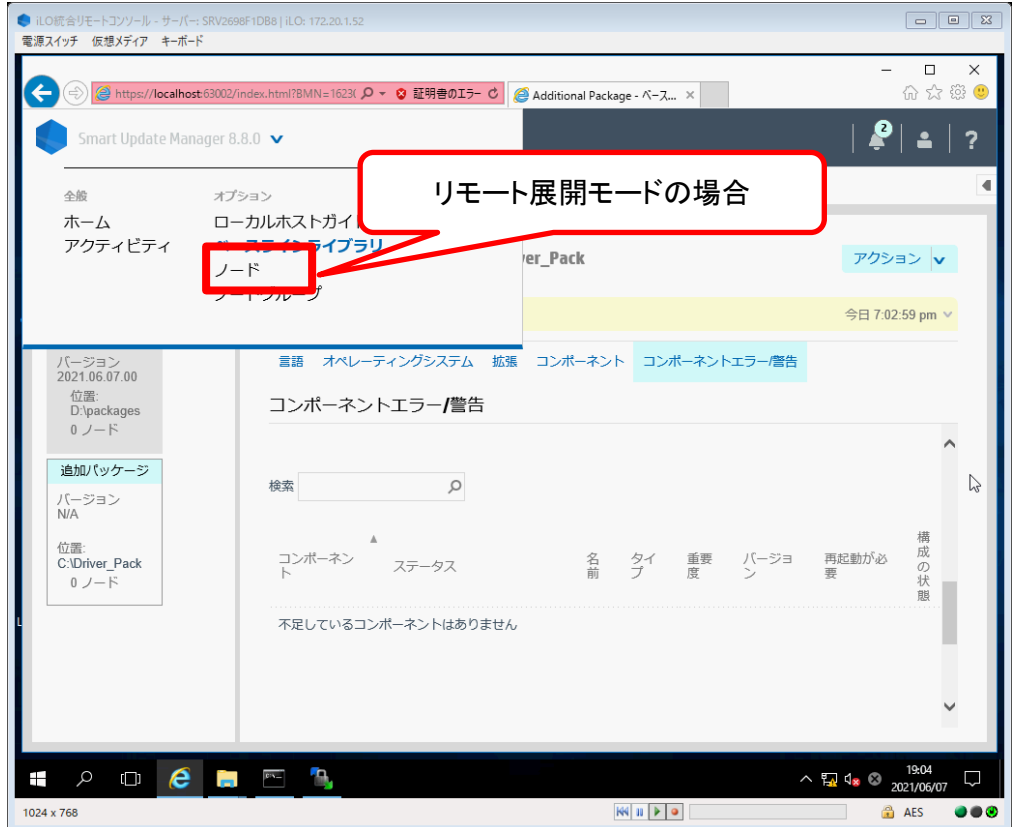

(2) ノードの追加画面で、対象のシステム装置の情報を入力します。

ノードの追加の詳細はSUMのマニュアルを参照してください。

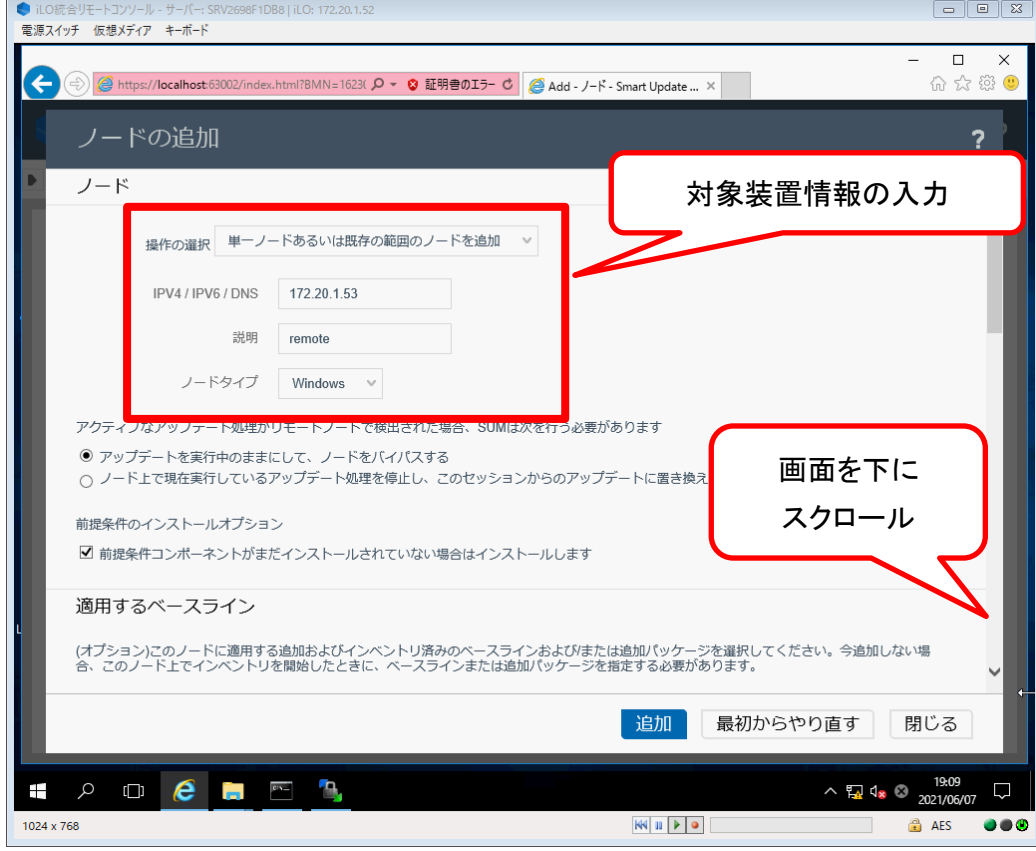

(3) 画面下の適用するベースラインの追加パッケージ欄で、ドライバパックを選択します。

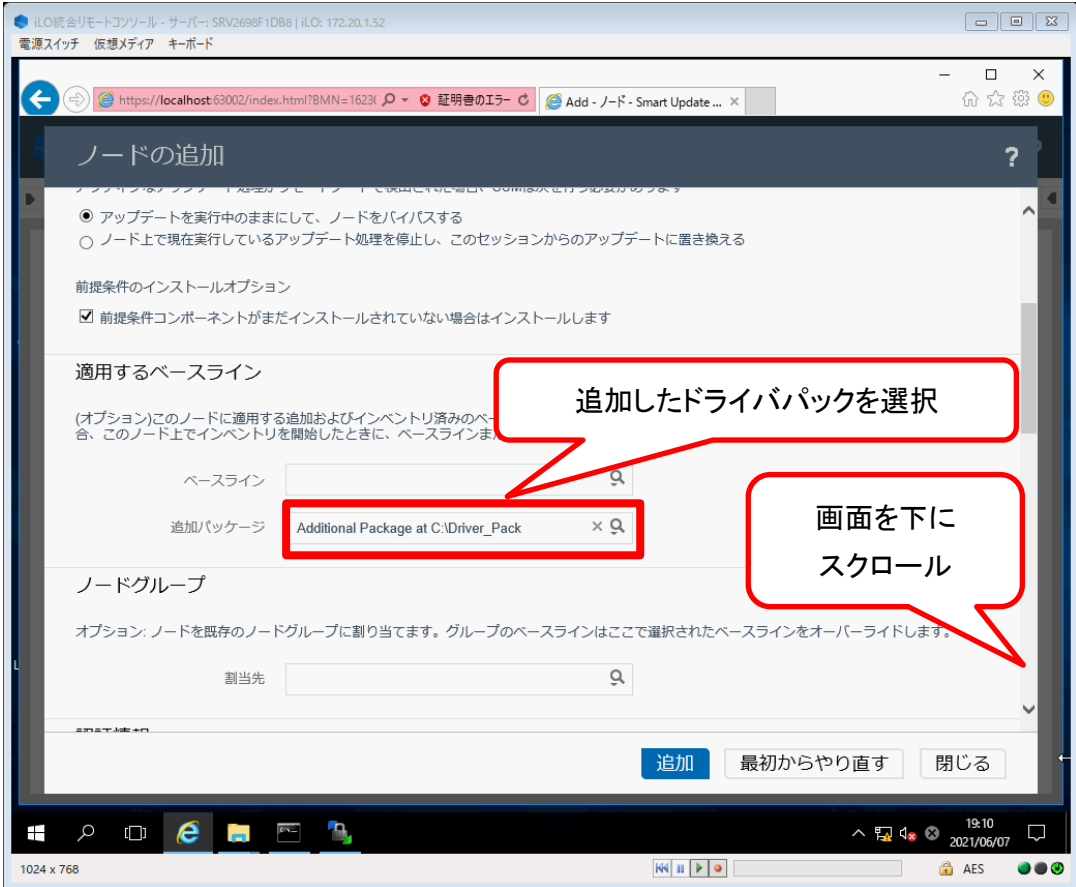

(4) ノードの認証情報を入力後、追加を選択してください。

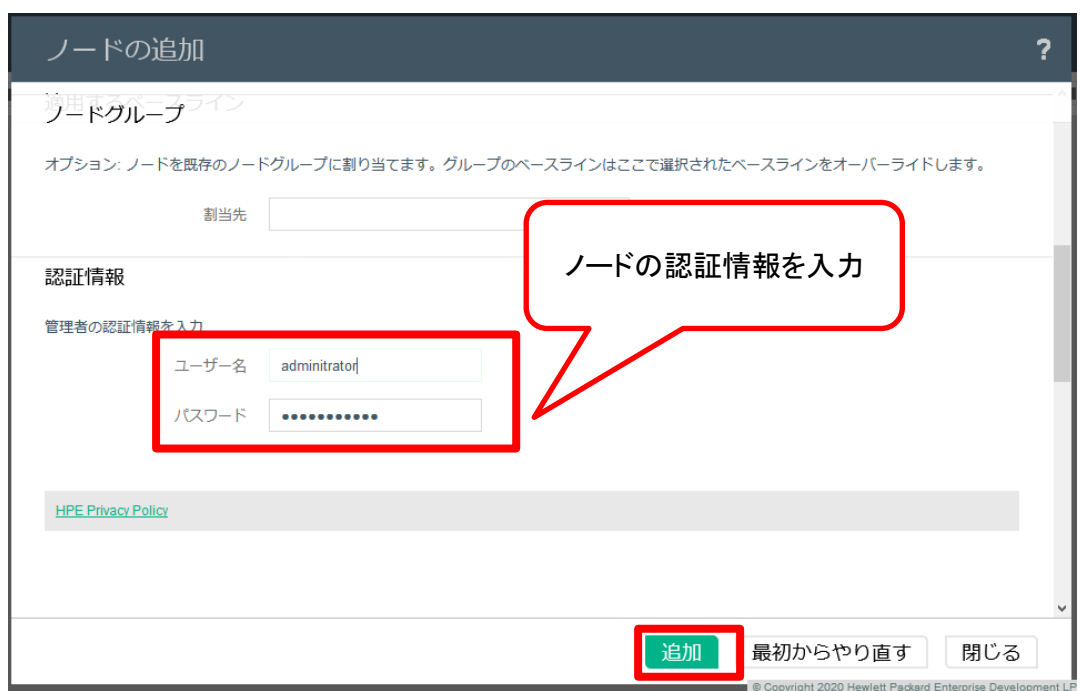

対象システム装置がノードに追加されます。

(5) これ以降は通常のSPHの手順と同様に、追加したノードのインベントリの実行、レビュー、展開を順 次実施します。 これでインストールは終了です。

## <span id="page-23-0"></span>2.4. OS からの単品インストール手順

### <span id="page-23-1"></span>2.4.1. ドライバパックの準備

ドライバパックのアーカイブファイルを展開し、システム装置の任意のフォルダにコピーします。

## <span id="page-23-2"></span>2.4.2. 単品インストール

ドライバパックに収録されている html ファイルを参照し、OS からドライバを単品でインストールします。

# HA8000V シリーズ ハードウェア安定稼働支援サービス

# ドライバパック ユーザーズガイド

第 3 版 2023 年 6 月

無断転載を禁止します。

# 株式会社 日立製作所

〒100-8280 東京都千代田区丸の内一丁目 6 番 6 号

[https://www.hitachi.co.jp](https://www.hitachi.co.jp/)